## **Инструкция по сбросу пароля для регистраторов**

## **на облачном сервисе BitVision.**

Для иллюстрации приведено по 3 скриншота интерфейса, соответственно

1-я для старого интерфейса

2-я для интерфейса 5.0

3-я для интерфейса 6.0

## 1.Нажмите «Forget Password»

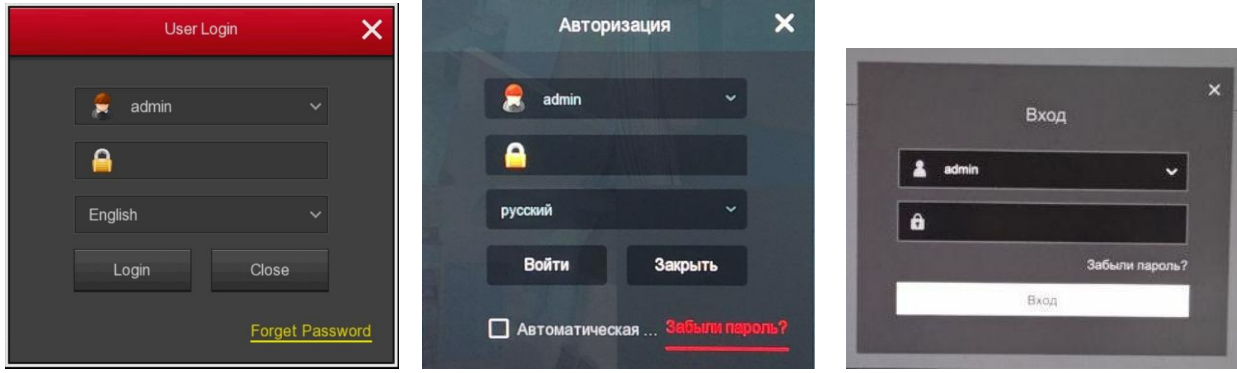

2.В пункте «Verification mode» выберите «Dynamic Password» для получения кода («the serial number»), по которому будет сгенерирован одноразовый динамический пароль.

Важно! Если интерфейс регистратора не позволяет выбрать режим динамического пароля, выполните действия, указанные в приложении (находится ниже, в этом документе).

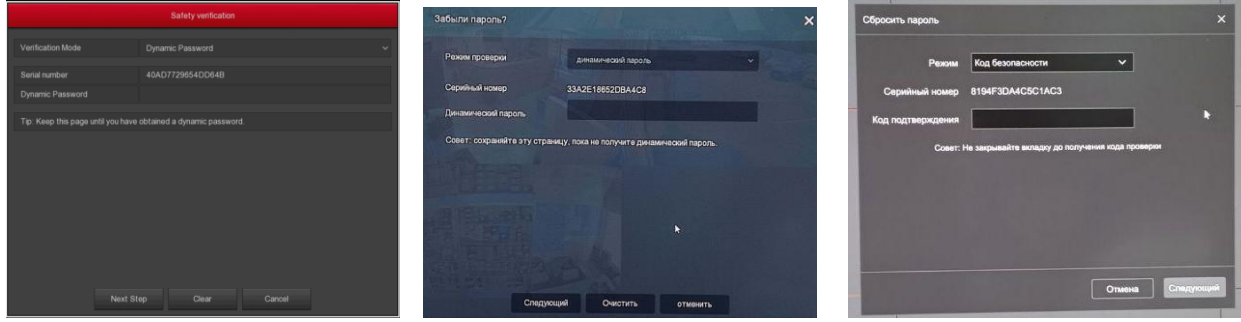

3.Отправьте электронное письмо в службу технической поддержки

Адрес [support@pallady.ru](mailto:support@pallady.ru)

Письмо можно отправить с нашего сайта <https://esocctv.ru/support/sbros-parolya/>

В письме укажите

Название организации (для юридических лиц);

Город;

Модель оборудования (наклейка на корпусе);

Ф.И.О. контактного лица;

Телефон контактного лица;

Адрес электронной почты контактного лица;

В письме укажите полученный код (**в текстовом формате!**) и напишите, что требуется

динамический пароль.

3. Служба технической поддержки в ответном письме пришлет Вам динамический пароль. Важно! Не перезагружайте регистратор, иначе код изменится.

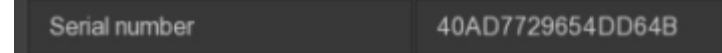

4.Полученный динамический пароль внесите в соответствующее поле.

Нажмите «Next Step».

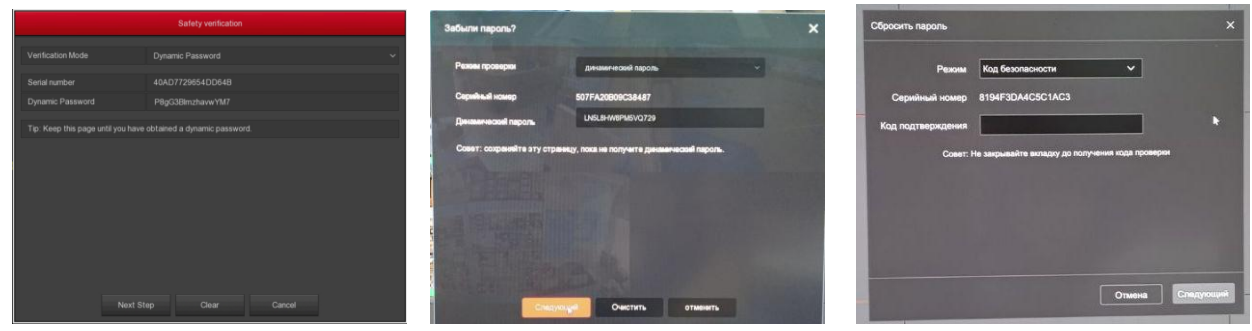

5.В появившемся окне дважды введите новый пароль и нажмите «save».

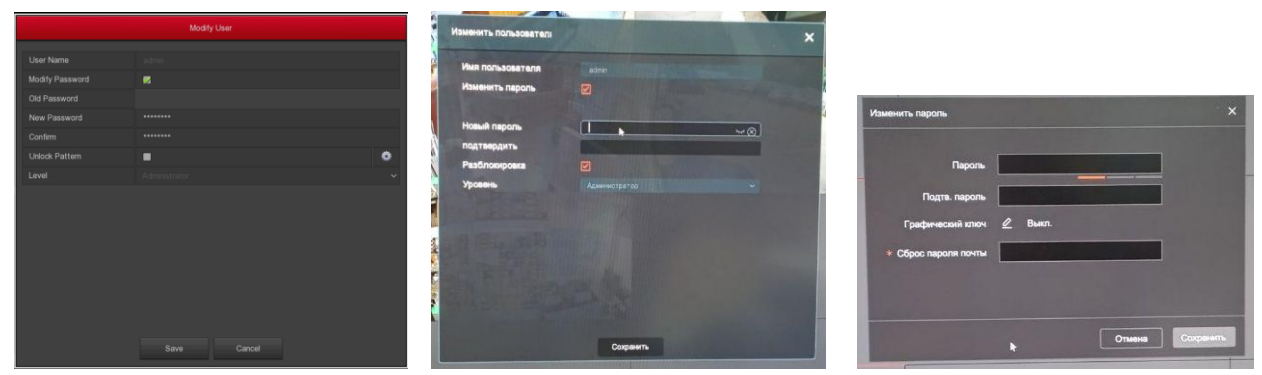

## **Приложение. Замена прошивки для доступа к режиму динамического пароля.**

1. Скачайте с сайта esocctv.ru программу IPSearch, установите еѐ на ПК и запустите. Ссылка на старую версию программы [https://esocctv.ru/upload/iblock/927/vg4xx67ou2xp09e7r105ca4a7w7m9u5k/search\\_7.1.8.2.zip](https://esocctv.ru/upload/iblock/927/vg4xx67ou2xp09e7r105ca4a7w7m9u5k/search_7.1.8.2.zip) Ссылка на новую версию программы [https://esocctv.ru/upload/iblock/48a/SearchTool-for-WIN\\_1.2.0.211021\\_R8.rar](https://esocctv.ru/upload/iblock/48a/SearchTool-for-WIN_1.2.0.211021_R8.rar)

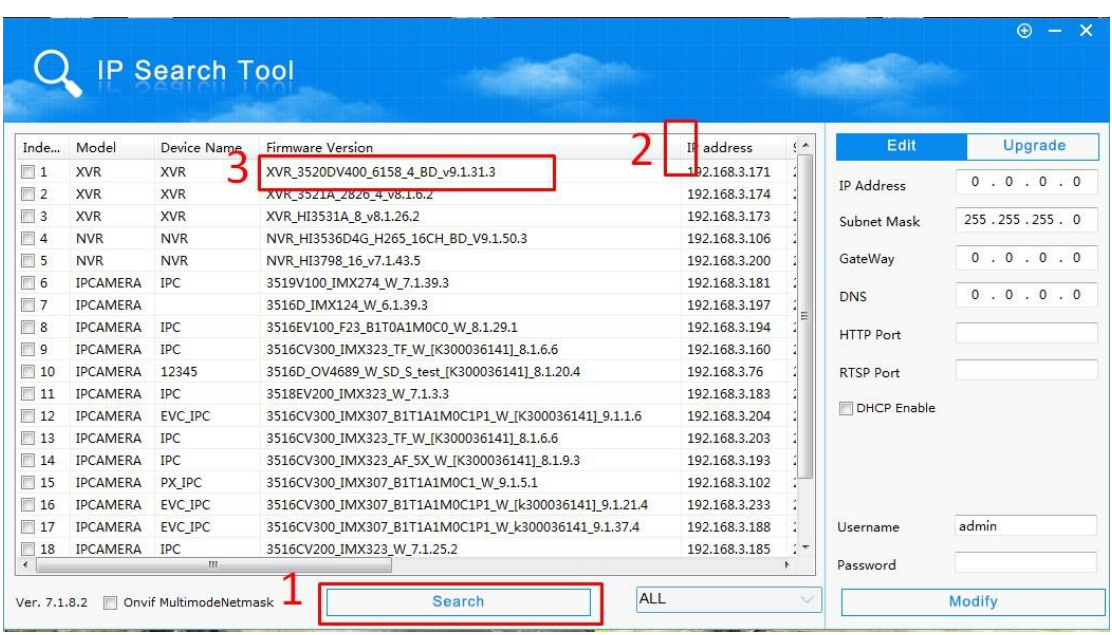

- запустите поиск (1)

- растяните столбец, чтобы название прошивки устройства было видно целиком (2)
- сделайте скриншот текущей версии прошивки (3)

2. Отправьте электронное письмо в службу технической поддержки

Адрес [support@pallady.ru](mailto:support@pallady.ru)

Письмо можно отправить с нашего сайта <https://esocctv.ru/support/sbros-parolya/>

В письме укажите

Название организации (для юридических лиц);

Город;

Модель оборудования (наклейка на корпусе);

Ф.И.О. контактного лица;

Телефон контактного лица;

Адрес электронной почты контактного лица;

В письмо вложите скриншот текущей версии прошивки.

3. Служба технической поддержки в ответном письме пришлет Вам прошивку (файл с расширением bin). Некоторые облачные сервисы передачи файлов могут заархивировать файл (расширение zip), могут запаролить архив (пароль - 123).

4. Прошивка регистратора.

Скопируйте полученный файл прошивки на флешку (FAT32) в корень (не вкладывайте файл в папку).

Вставьте флешку в usb-разъем регистратора.

Перезапустите регистратор (выключите питание, подождите 5-10 секунд, снова включите питание).

Начнется процесс автоматической замены прошивки. Дождитесь его окончания. Ни в коем случае не выключайте регистратор во время обновления прошивки.

После перезагрузки регистратора начните процесс сброса пароля снова, с 1-го пункта.